## User's Guide

*AudioCodes Management Utilities* 

# **ACBootP Utility**

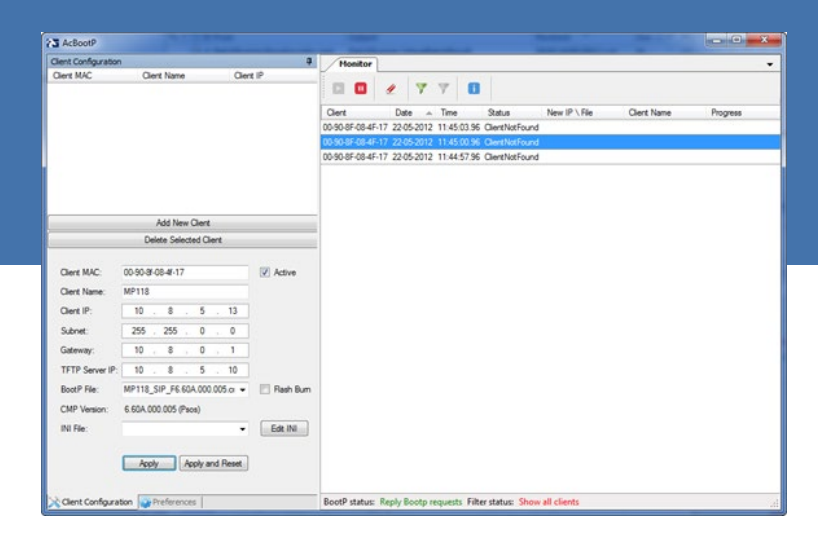

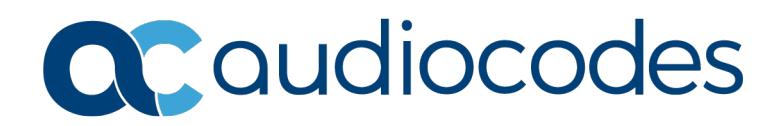

### **Table of Contents**

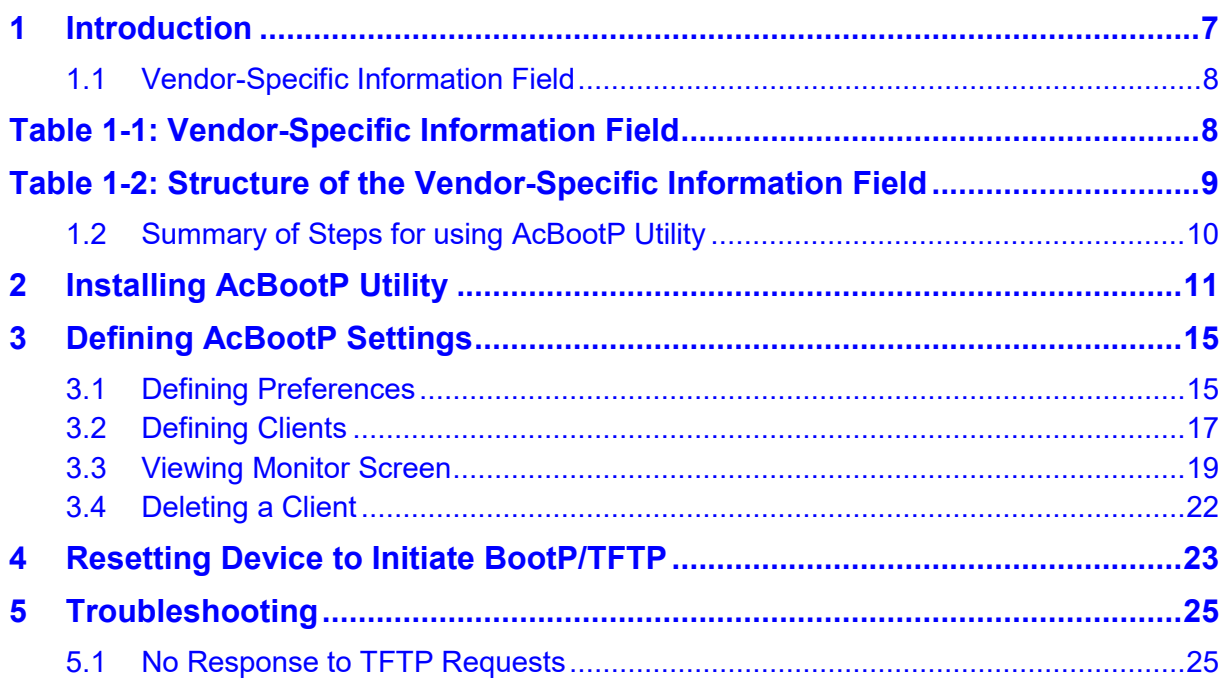

## **List of Figures**

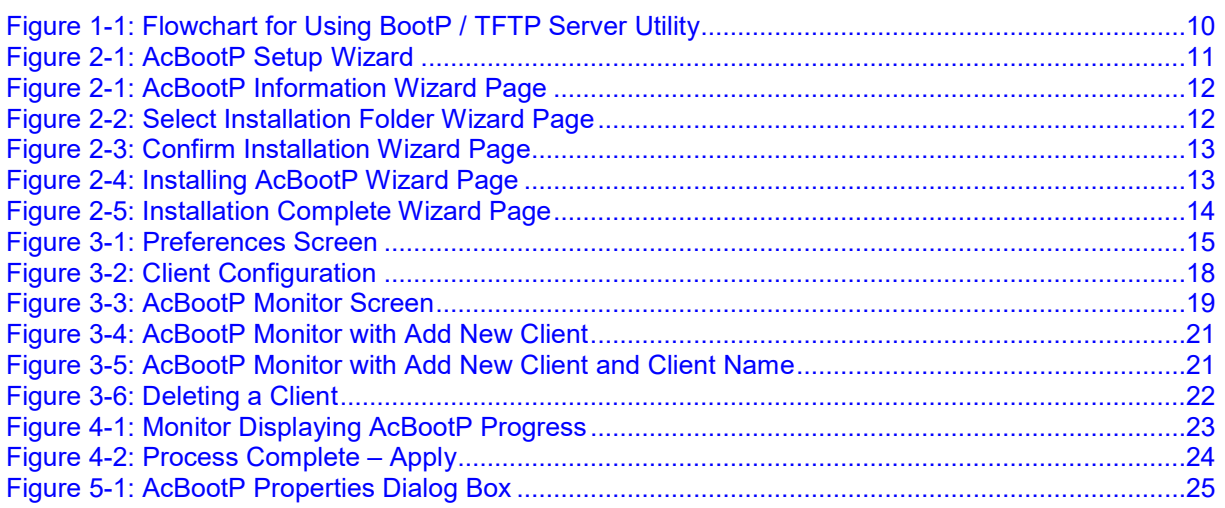

### **List of Tables**

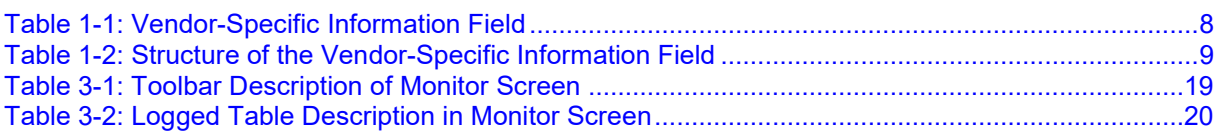

#### **Notice**

Information contained in this document is believed to be accurate and reliable at the time of printing. However, due to ongoing product improvements and revisions, AudioCodes cannot guarantee accuracy of printed material after the Date Published nor can it accept responsibility for errors or omissions. Updates to this document can be downloaded from [https://www.audiocodes.com/library/technical-documents.](https://www.audiocodes.com/library/technical-documents)

> This document is subject to change without notice. Date Published: March-22-2020

### **WEEE EU Directive**

Pursuant to the WEEE EU Directive, electronic and electrical waste must not be disposed of with unsorted waste. Please contact your local recycling authority for disposal of this product.

#### **Customer Support**

Customer technical support and services are provided by AudioCodes or by an authorized AudioCodes Service Partner. For more information on how to buy technical support for AudioCodes products and for contact information, please visit our website at [https://www.audiocodes.com/services-support/maintenance-and-support.](https://www.audiocodes.com/services-support/maintenance-and-support)

#### **Stay in the Loop with AudioCodes**

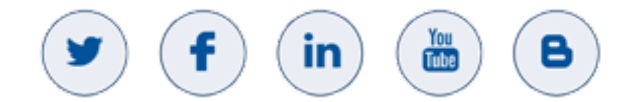

### **Abbreviations and Terminology**

Each abbreviation, unless widely used, is spelled out in full when first used.

Throughout this manual, unless otherwise specified, the term *device* refers to the AudioCodes products.

### **Document Revision Record**

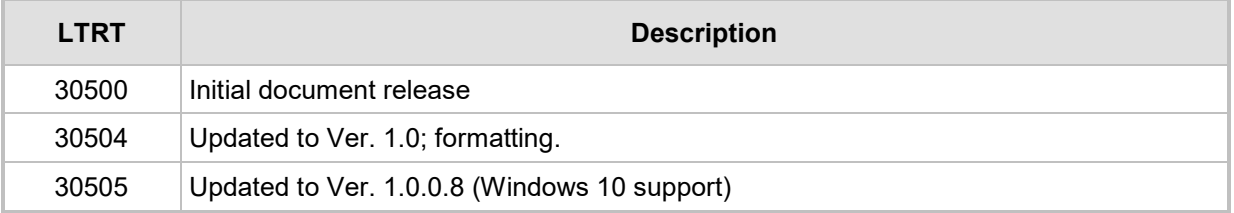

#### **Documentation Feedback**

AudioCodes continually strives to produce high quality documentation. If you have any comments (suggestions or errors) regarding this document, please fill out the Documentation [https://online.audiocodes.com/documentation-feedback.](https://online.audiocodes.com/documentation-feedback)

## <span id="page-6-0"></span>**1 Introduction**

This document describes AudioCodes proprietary BootP / TFTP Server utility (hereafter referred to as *utility*).

#### **Notes:**

- This document is applicable to the following devices:
	- **√** MP-1xx (MP-11x and MP-124)
	- **√** Mediant 600
	- **√** Mediant 1000
	- **√** Mediant 2000
	- **√** Mediant 3000
- BootP is applicable only to the MSBR products for recovering these devices from "rescue" mode.

The utility is comprised of two functionalities:

- **Bootstrap Protocol (BootP):**
	- Assigns networking parameters (such as IP address, subnet mask, and default gateway) to the device.
	- Provides the device with the TFTP server's IP address (and the *ini* and *cmp* file names) from where the device can load these files through TFTP.
- **Trivial File Transfer Protocol (TFTP):** The TFTP server functionality allows you to load the device with the following files from a TFTP server:
	- Firmware file (.*cmp*) for upgrading the device
	- Configuration file (*.ini* file) for modifying the device's configuration settings
	- Auxiliary files (such as Call Progress Tones / CPT)

When the device powers up or is physically reset, as a BootP client it broadcasts a BootRequest message on the network (no BootP message is sent when the device is reset from the Web interface). A BootP server on the network receives this message and generates a BootReply if the device is successfully identified (according to its MAC address). The BootReply indicates the networking parameters that must be used by the device and optionally, specifies the *ini* and *cmp* file names and IP address of the TFTP server (from where these files must be loaded).

Therefore, the utility can be used for initializing the device, by providing it initial networking parameters. However, the utility is also useful for restoring connectivity to the device if lost. This loss of connectivity can be due, for example, to any of the following reasons:

- Software upgrade failure (when done through the Web interface)
- **IF** IP address is no longer known and the device obtains a new IP address from the BootP
- $\blacksquare$  The Web interface has been inadvertently disabled
- The Web interface's password is no longer known
- **The device has encountered a fault that cannot be recovered using the Web interface**

### <span id="page-7-0"></span>**1.1 Vendor-Specific Information Field**

The device uses the Vendor-Specific Information field in the BootP request to provide device-related initial startup information. The AcBootP utility displays this information in the 'Client' column. The Vendor-Specific Information field is disabled by default. To enable it, use the ExtBootPReqEnable *ini* file parameter (refer to the *User's Manual*).

The table below details the Vendor-Specific Information field per device:

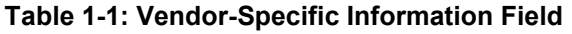

<span id="page-7-1"></span>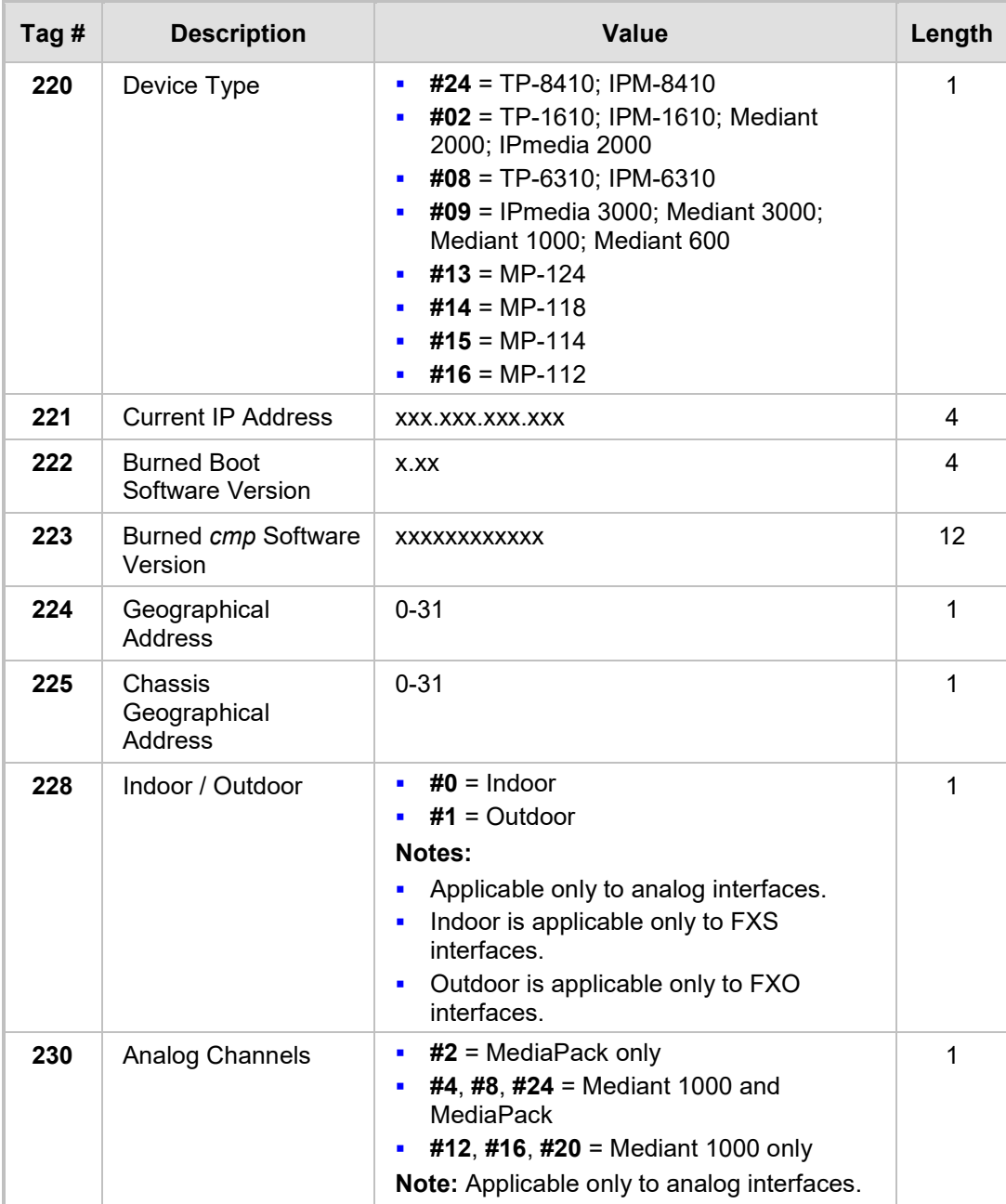

The following table shows an example of the structure of the Vendor-Specific Information field:

<span id="page-8-0"></span>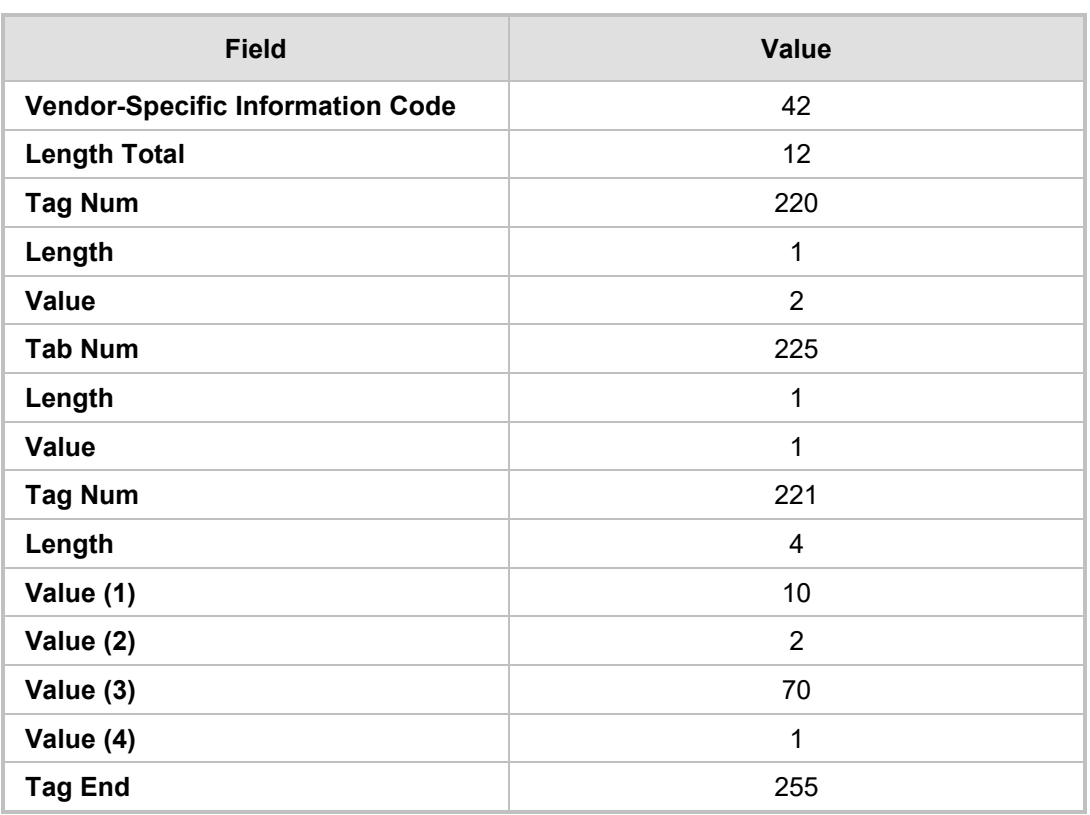

#### **Table 1-2: Structure of the Vendor-Specific Information Field**

### <span id="page-9-1"></span><span id="page-9-0"></span>**1.2 Summary of Steps for using AcBootP Utility**

The steps for configuring and using the utility are summarized in the flowchart below:

**Figure 1-1: Flowchart for Using BootP / TFTP Server Utility**

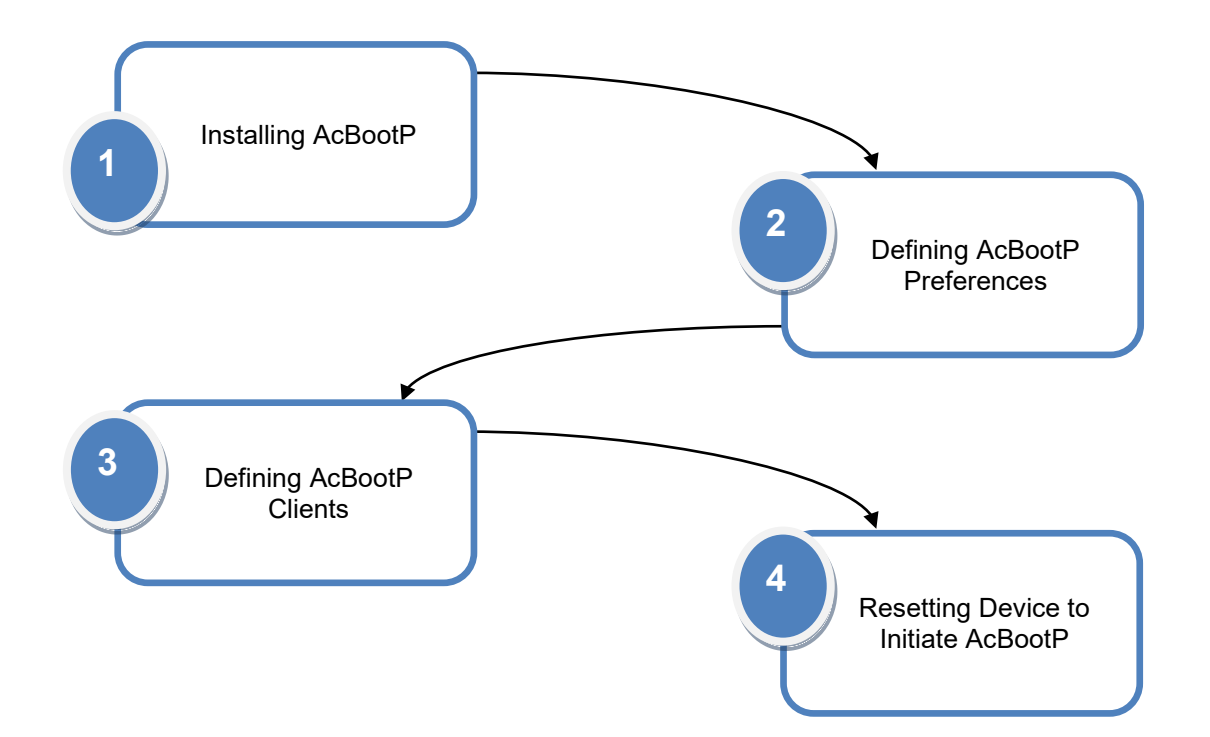

## <span id="page-10-0"></span>**2 Installing AcBootP Utility**

The AcBootP utility can be installed on the following Microsoft Windows™ operating systems (OS):

- **Windows 10**
- **Number 10 Windows Vista and Windows 7 (32-bit and 64-bit)**
- **Nindows XP**
- **Windows 2000**
- Windows NT

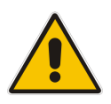

**Note:** The BootP / TFTP utility can **only** be installed on Windows operating systems.

#### **To install the utility on a computer:**

- **1.** Download the **BootP** utility installation file (*ACBootP <Version>.zip*) from AudioCodes website at [https://www.audiocodes.com/library/firmware.](https://www.audiocodes.com/library/firmware)
- <span id="page-10-1"></span>**2.** Unzip the file, and then click *setup.exe*; the installation setup wizard starts:

#### **Figure 2-1: AcBootP Setup Wizard**

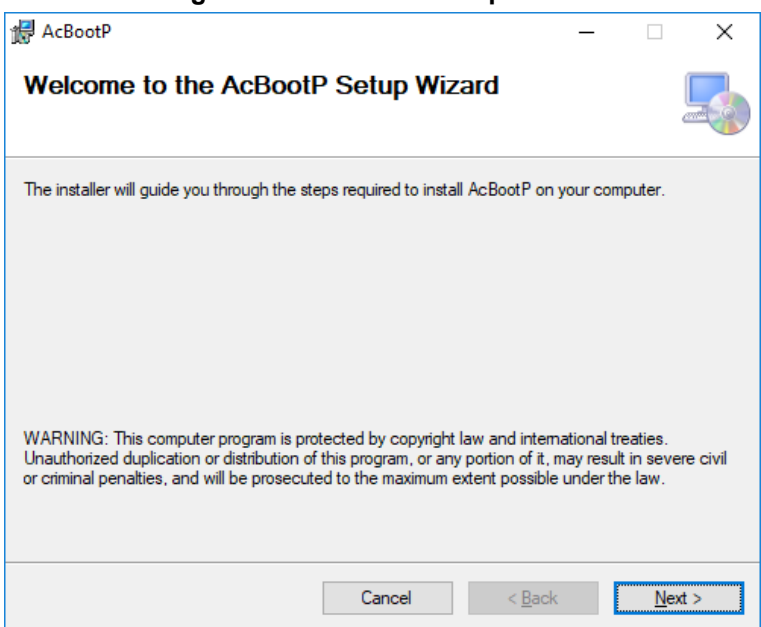

<span id="page-11-0"></span>**3.** Click **Next**; the following wizard page appears:

**Figure 2-2: AcBootP Information Wizard Page**

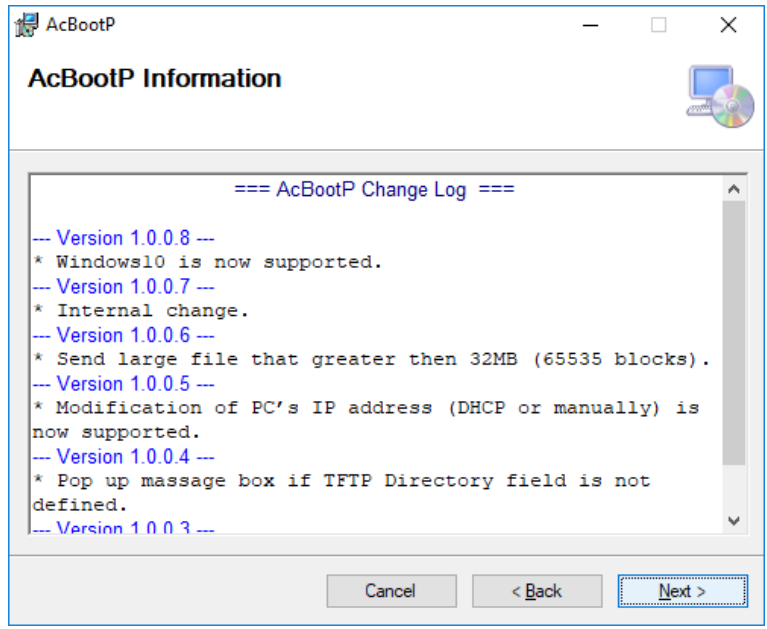

<span id="page-11-1"></span>**4.** Click **Next**; the following wizard page appears:

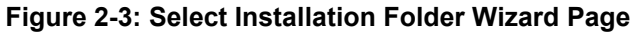

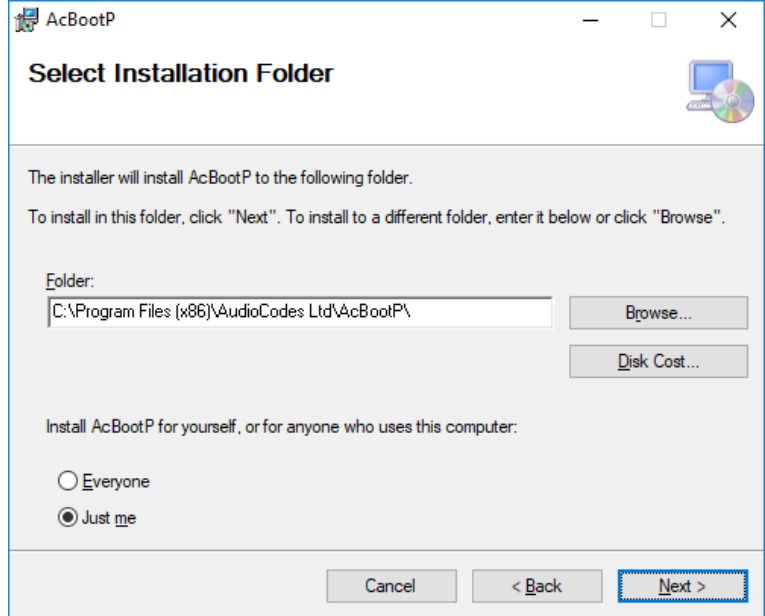

**5.** Select the folder where you want to install the utility, and then click **Next**; the following wizard page appears:

<span id="page-12-0"></span>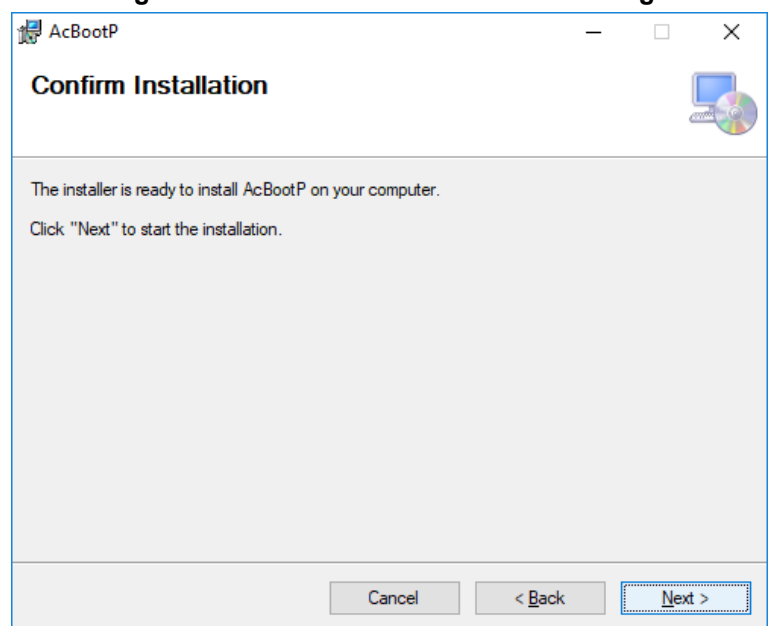

**Figure 2-4: Confirm Installation Wizard Page**

<span id="page-12-1"></span>**6.** Click **Next**; installation begins and a progress bar is displayed:

### **Figure 2-5: Installing AcBootP Wizard Page**

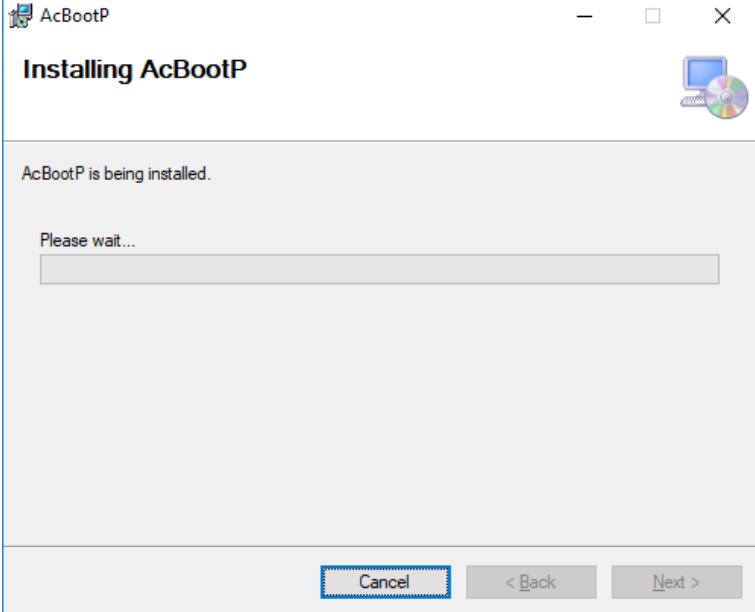

<span id="page-13-0"></span>**7.** When installation has finished, click **Next**; the following wizard page appears:

**Figure 2-6: Installation Complete Wizard Page**

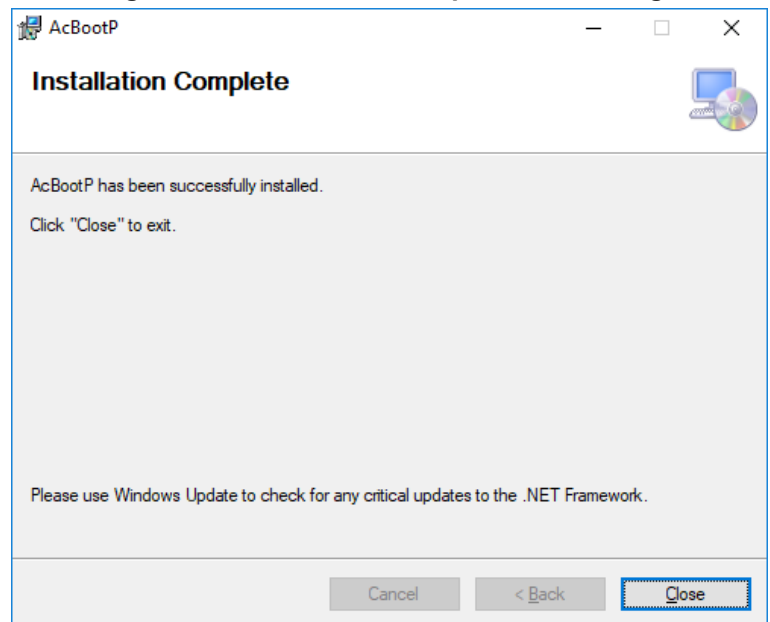

**8.** Click **Close**.

## <span id="page-14-0"></span>**3 Defining AcBootP Settings**

This section describes how to define the AcBootP utility settings.

### <span id="page-14-1"></span>**3.1 Defining Preferences**

The first stage is to define AcBootP preferences. The preferences include settings for your BootP server and TFTP server.

#### **To define AcBootP preferences:**

- **1.** Start the AcBootP application.
- **2.** Click the **Preferences** the tab. (When the screen is docked, the tabs appear on the bottom left side of the screen; when the screen is in 'Hide' mode, the tabs appear on the upper left side of the screen.)

<span id="page-14-2"></span>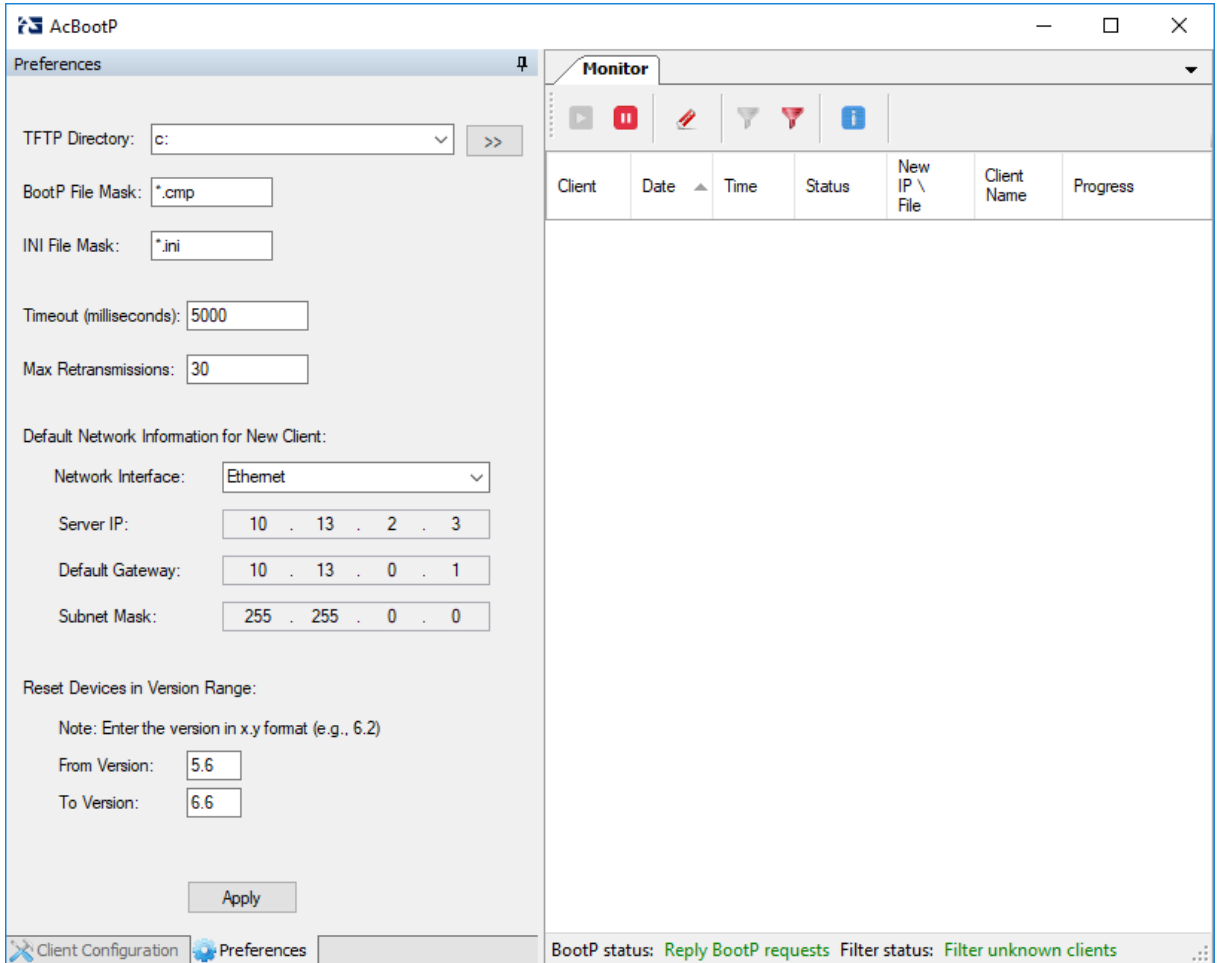

#### **Figure 3-1: Preferences Screen**

- **3.** Define TFTP preferences on the Preferences pane:
	- **TFTP Directory:** Specifies the folder that contains the files for the TFTP utility to manage (*cmp*, *ini*, Call Progress Tones, etc.).
	- **BootP File Mask:** Specifies the file extension used by the TFTP utility for the boot file that is included in the BootReply message. This is the file that contains the device's software, i.e., *cmp*.
	- **INI File Mask:** Specifies the file extension used by the TFTP utility for the configuration file that is included in the BootReply message. This is the file that contains device's configuration parameters, i.e., *ini*.
	- **Timeout:** Specifies the number of seconds that the TFTP utility waits before retransmitting TFTP messages. The default value is 5000 (ms).
	- **Max Retransmissions:** Specifies the number of times that the TFTP utility tries to resend messages after timeout. This can be left at the default value of 30.

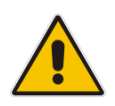

**Note:** When upgrading the device between major software releases (e.g., from 6.0 to 6.2), it is recommended to set the maximum retransmissions to 20.

- **Default Network Information for New Client:** Displays the default network interface. If more than one Network Interface Controller (NIC) is present, select the default values for the Client Configuration form:
	- **Server IP**
	- **Default Gateway**
	- **Subnet Mask**
- **Reset Devices in Version Range:** Configure the following fields in the appropriate format:
	- **From Version**
	- **To Version**

The BootP application sends a reset to the devices that are loaded within the range of 'From Version' to 'To Version'. The default version values are **5.6** and **6.6**. This range can be changed according to existing and future versions on the devices.

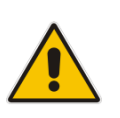

**Note:** Configure the version number in x.y format (e.g., 6.2).

**4.** Click **Apply** to save your preferences.

### <span id="page-16-0"></span>**3.2 Defining Clients**

This section describes how to configure BootP / TFTP clients. The clients are the AudioCodes devices that you want to configure with BootP / TFTP. Clients are defined by MAC address.

#### **To add a client:**

- **1.** Click the **Client Configuration** tab. (When the screen is docked, the tabs appear on the bottom left side of the screen; when the screen is in 'Hide' mode, the tabs appear on the upper left side of the screen.); the 'Client Configuration' appears.
- **2.** The **Client Configuration** pane on the upper part of the screen lists the clients that the BootP serves.
- **3.** Click **Add New Client** and enter the following:
	- **Client MAC:** Defines the Ethernet MAC address of the device. The MAC address of the device is printed on a label located on the device hardware. BootP uses the MAC address to identify the device. Select the check box to the right of this field to enable this client in the BootP (if the client is disabled, no replies are sent to BootP requests).
	- **Client Name:** Defines an optional, descriptive name for the client so that you can easily identify it later.
	- **Client IP:** Defines the IP address (in dotted-decimal notation) that you want to assign to the device.
	- **Subnet:** Defines the subnet mask (in dotted-decimal notation) that you want to assign to the device.
	- **Gateway:** Defines the IP address of the default gateway used on this subnet that you want to assign to the device.
	- **TFTP Server IP:** Defines the IP address of the TFTP server for transferring software and *ini* files to the device. When creating a new client, this field is populated with the IP address used by the utility. If a different TFTP server utility is used, change the IP address to the IP address used by the other utility.
	- **CMP File:** Defines the name of the software file (.*cmp*) that is loaded by the TFTP server to the device. The file is located in the TFTP utility directory, specified in Section [3.1.](#page-14-1)
	- **Flash Burn check box:** Saves the software to the device's non-volatile memory.
	- **INI File:** Defines the *ini* file that you want to load to the device. The *ini* file is located in the TFTP utility directory, specified in Section [3.1.](#page-14-1)
	- **Edit INI:** Defines the *ini* file for editing.

<span id="page-17-0"></span>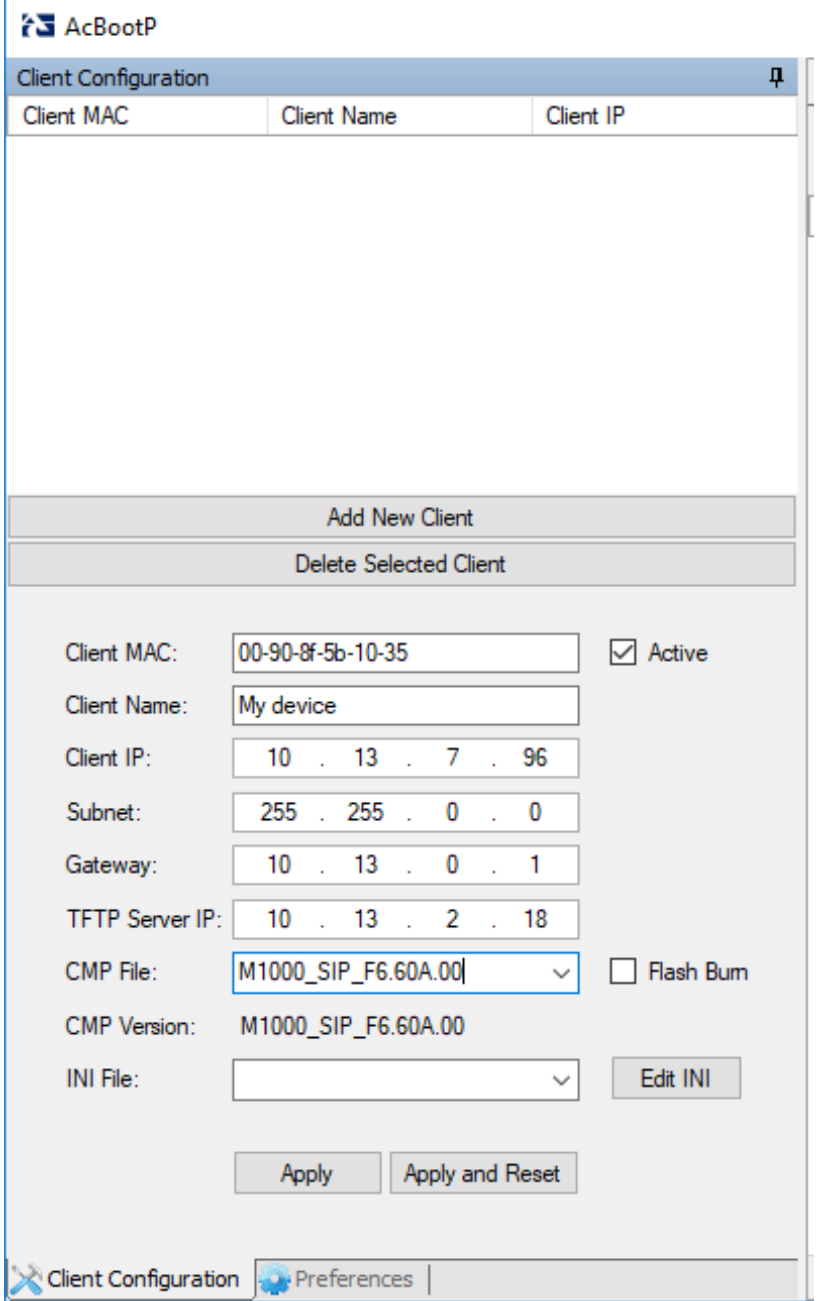

**Figure 3-2: Client Configuration** 

**4.** Click **Apply** to save the new client or click **Apply and Reset** to save the changes and reset the device.

### <span id="page-18-0"></span>**3.3 Viewing Monitor Screen**

The Monitor screen appears in the right pane of the AcBootP utility window.

<span id="page-18-1"></span>**Figure 3-3: AcBootP Monitor Screen**

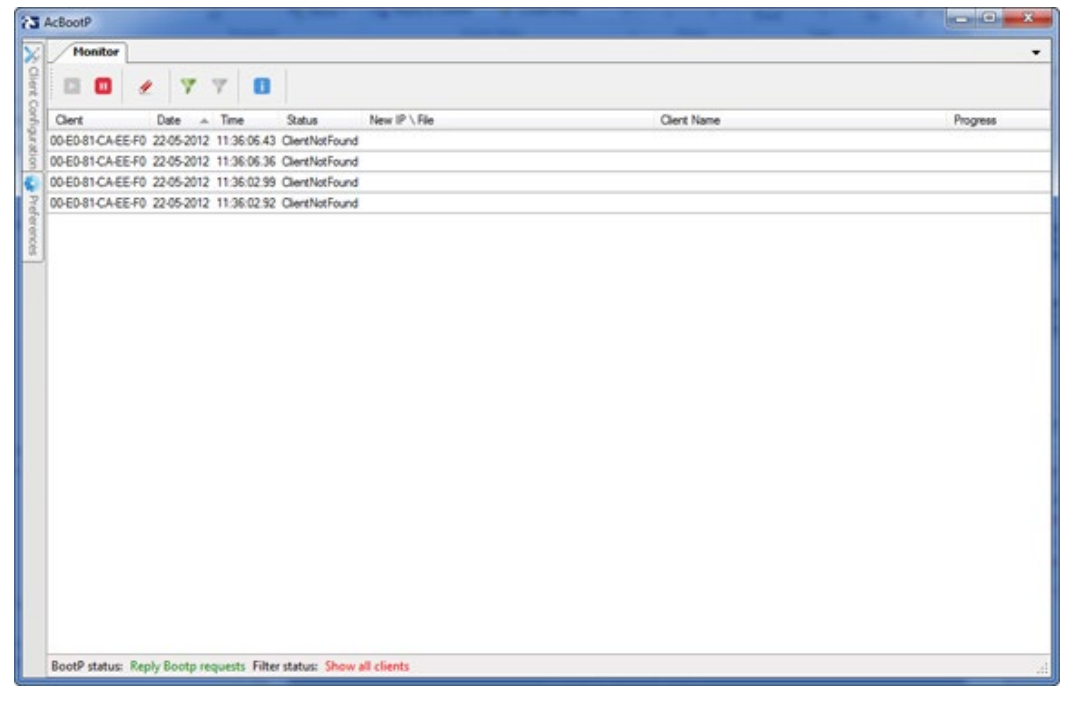

The Monitor screen provides a toolbar containing icons for performing the main tasks of AcBootP, as described in the following table.

**Table 3-1: Toolbar Description of Monitor Screen**

<span id="page-18-2"></span>

| <b>Icon</b>    | <b>Name</b>                  | <b>Description</b>                                                          |
|----------------|------------------------------|-----------------------------------------------------------------------------|
|                | <b>Reply BootP Requests</b>  | AcBootP replies to BootP requests from existing clients in<br>the database. |
| $\blacksquare$ | <b>Ignore BootP Requests</b> | AcBootP ignores BootP requests from existing clients in<br>the database.    |
|                | <b>Clear Monitor Log</b>     | Deletes and monitors activity of the BootP.                                 |
|                | Filter (red)                 | Filters unknown clients.                                                    |
|                | Filter (green)               | Displays all clients.                                                       |
|                | <b>About</b>                 | Displays the version number of AcBootP.                                     |

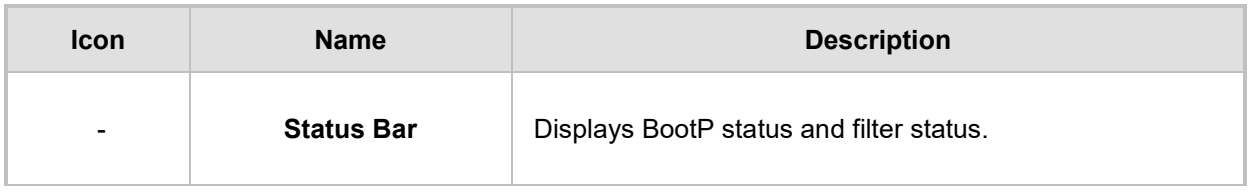

The table in the Monitor screen displays all the BootP requests and replies, and TFTP transactions:

<span id="page-19-0"></span>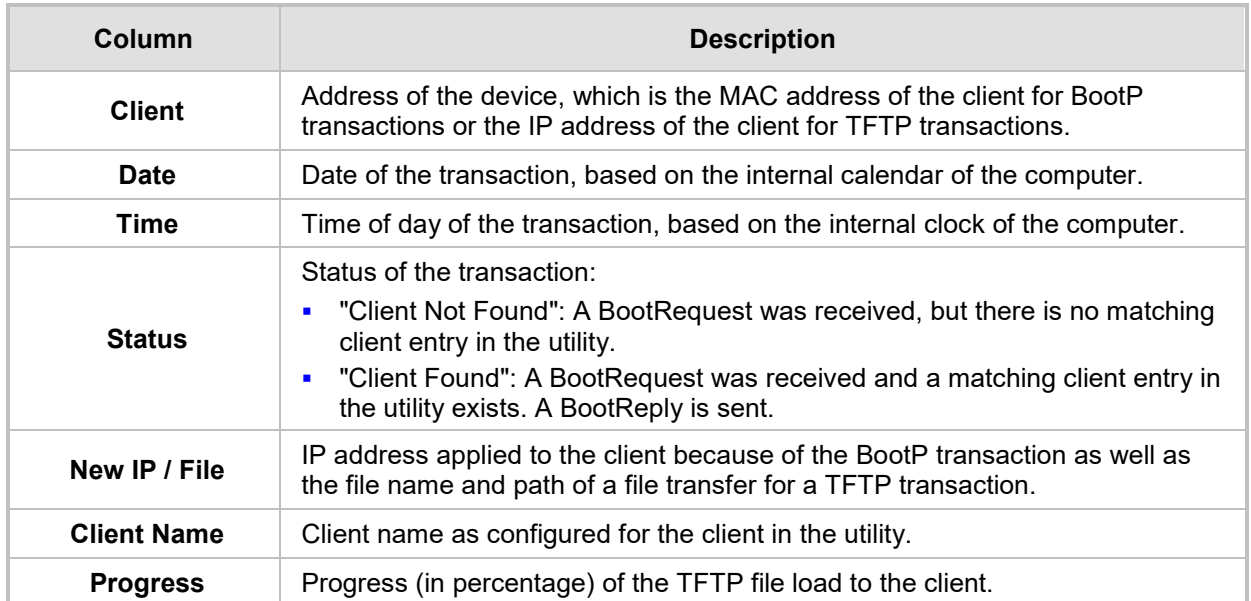

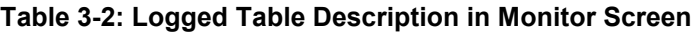

When double-clicking a line in the table that has a status of "Client Not Found", the Client Configuration opens with a screen status of "Add New Client" and automatically adds the client MAC address.

<span id="page-20-0"></span>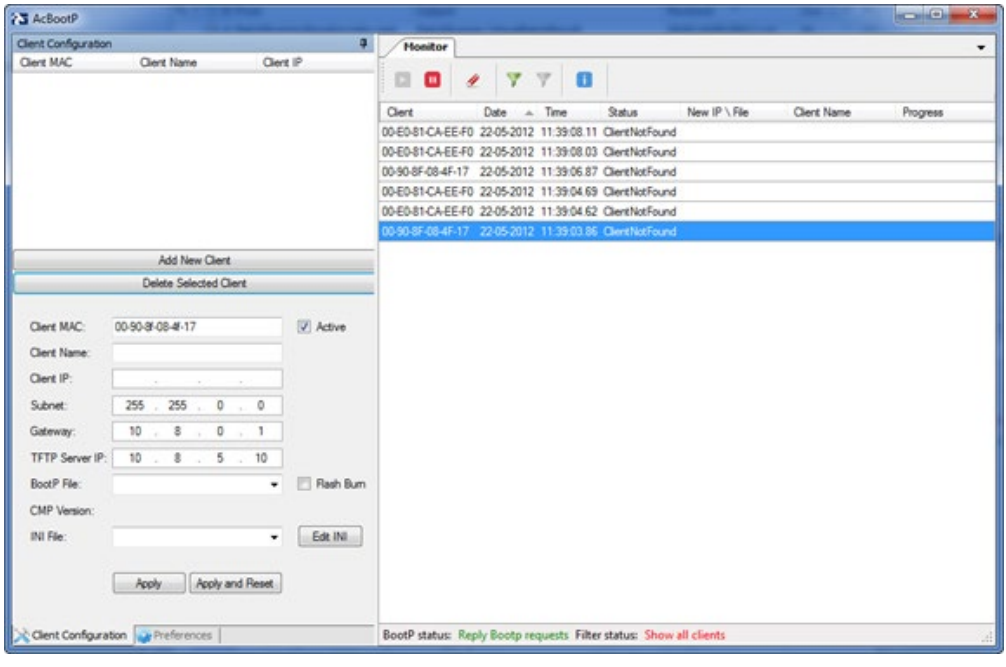

**Figure 3-4: AcBootP Monitor with Add New Client**

**Figure 3-5: AcBootP Monitor with Add New Client and Client Name**

<span id="page-20-1"></span>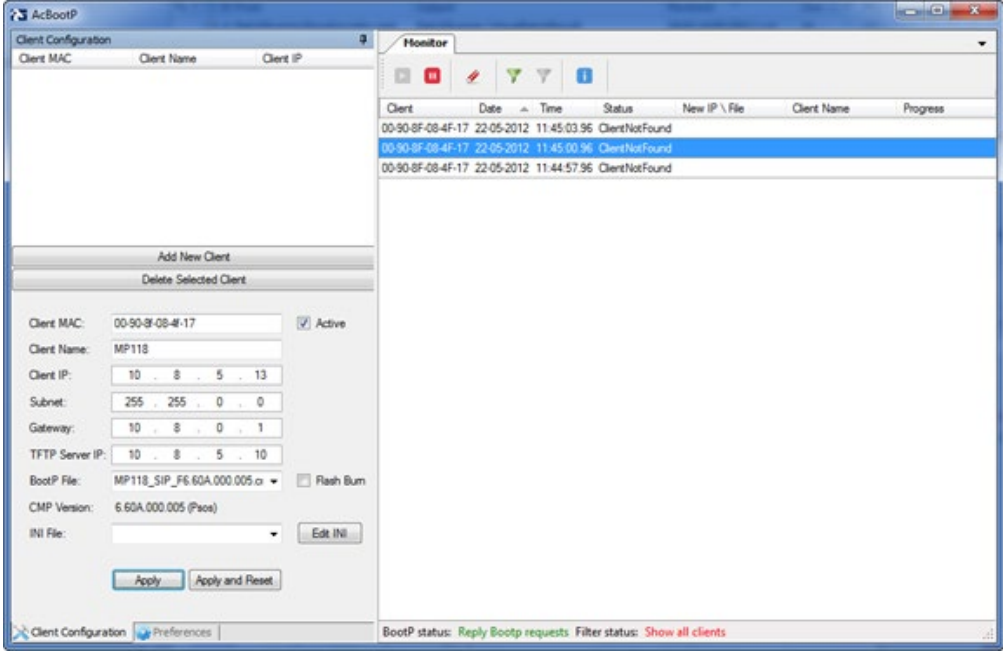

### <span id="page-21-0"></span>**3.4 Deleting a Client**

You can delete a client from the **Client Configuration** pane.

- **To delete a client:**
- **1.** Select the client to be deleted from the list of clients in the Client Configuration pane.
- **2.** Click D**elete Selected Client**; the client is deleted from the client list.

#### **Figure 3-6: Deleting a Client**

<span id="page-21-1"></span>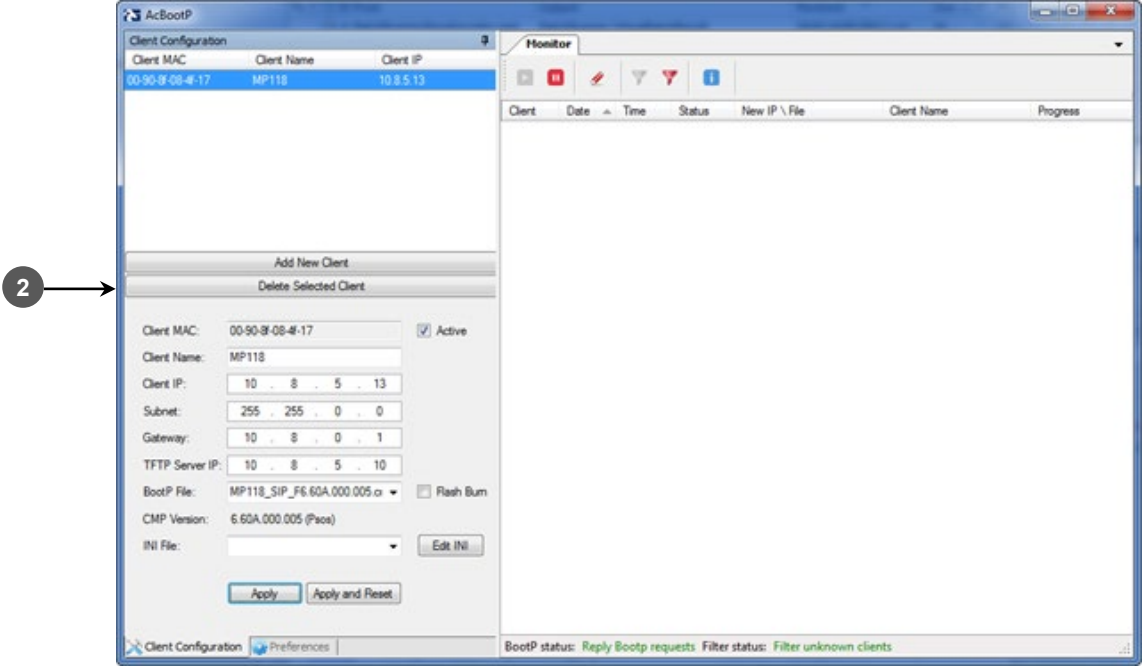

## <span id="page-22-0"></span>**4 Resetting Device to Initiate BootP/TFTP**

Once you have defined your AcBootP preferences and the client in the utility, you can then initiate the BootP/TFTP process.

**Notes:**

- If an *ini* file is not specified in the BootP process, the device's current configuration (except for networking parameters specified in BootP) is retained.
- To restore configuration to factory defaults, load an empty *ini* file to the device.

#### **To reset the device to initiate the BootP/TFTP process:**

- **1.** Reset the device by doing one of the following:
	- Press the hardware reset pinhole button located on the device and then release.
	- Disconnect and then reconnect power to the device.

The BootP server waits for a BootP request from a client that has the specified MAC address. Upon a request, the BootP then assigns the device the specified IP address and then uploads the files to the device.

- **2.** The Monitor screen of the AcBootP utility logs all BootP requests and replies, and TFTP transactions, displaying the progress of the AcBootP process, as follows:
	- The first indication is that the device (client) with this MAC address was located. When double-clicking the highlighted line that has a status of "Client Found", the Client Configuration displays the client as the selected one.
	- The second indication shows the progress of uploading files to the device. When the Progress field displays "100%", BootP has completed successfully.

<span id="page-22-1"></span>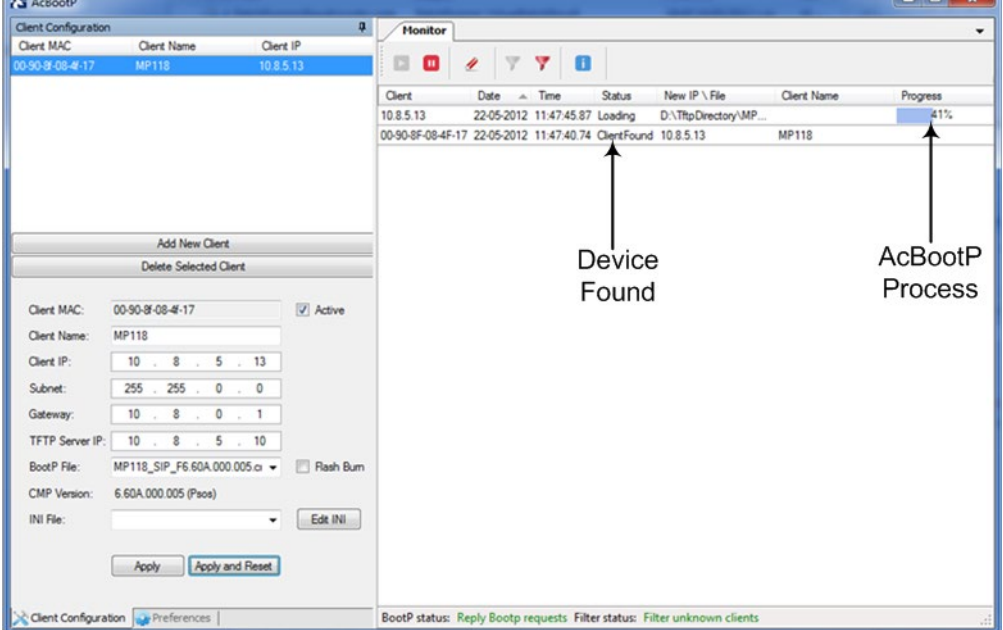

#### **Figure 4-1: Monitor Displaying AcBootP Progress**

<span id="page-23-0"></span>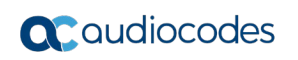

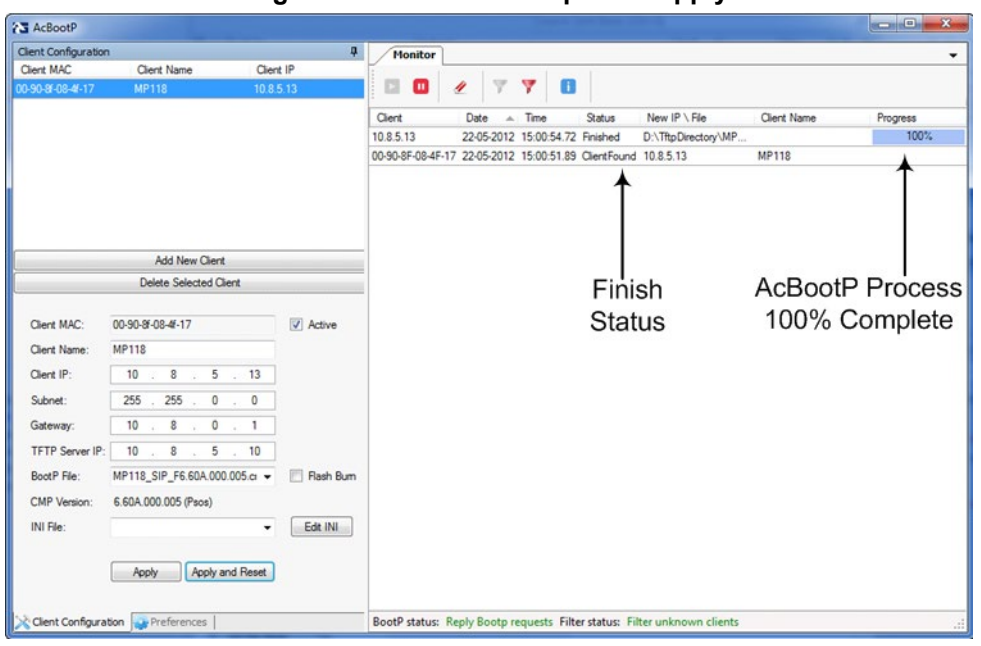

**Figure 4-2: Process Complete – Apply**

**3.** Click **Apply** to save the changes or click **Apply And Reset** to save the changes and send a reset to the device.

## <span id="page-24-0"></span>**5 Troubleshooting**

### <span id="page-24-1"></span>**5.1 No Response to TFTP Requests**

If no response is received from the TFTP requests sent by the AcBootP utility, try the following troubleshooting solutions:

- **1.** Enable the AcBootP program as an administrator on the computer:
	- **a.** Right-click the **AcBootP** icon, and then from the shortcut menu, choose **Properties**.
	- **b.** Click the **Compatibility** tab.

**Figure 5-1: AcBootP Properties Dialog Box**

<span id="page-24-2"></span>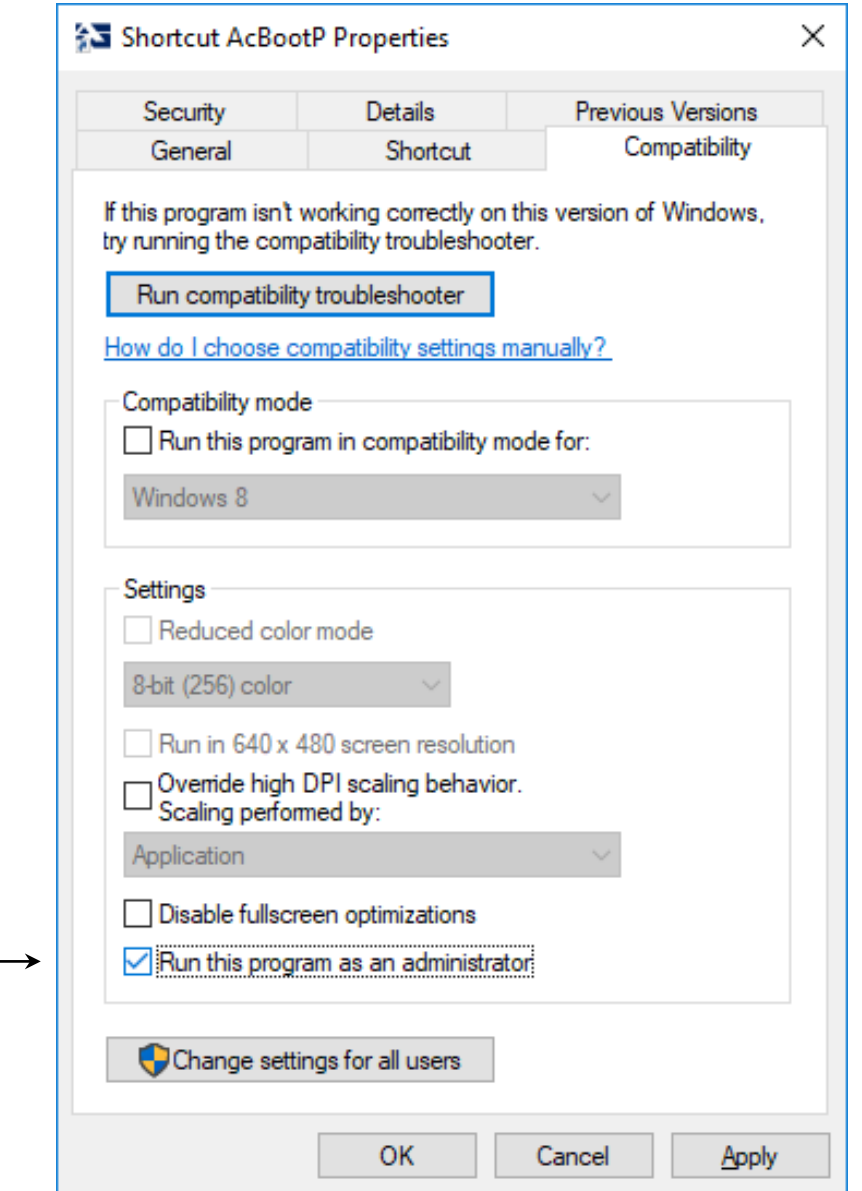

- **c.** Select the **Run this program as an administrator** check box, and then click **OK**.
- **2.** Make sure that your firewall allows TFTP applications. However, do this only in accordance with your company's network security policy.

#### **International Headquarters**

1 Hayarden Street, Airport City Lod 7019900, Israel Tel: +972-3-976-4000 Fax: +972-3-976-4040

#### **AudioCodes Inc.**

200 Cottontail Lane, Suite A101E, Somerset NJ 08873 Tel: +1-732-469-0880 Fax: +1-732-469-2298

**Contact us:** <https://www.audiocodes.com/corporate/offices-worldwide> **Website:** <https://www.audiocodes.com/>

©2020 AudioCodes Ltd. All rights reserved. AudioCodes, AC, HD VoIP, HD VoIP Sounds Better, IPmedia, Mediant, MediaPack, What's Inside Matters, OSN, SmartTAP, User Management Pack, VMAS, VoIPerfect, VoIPerfectHD, Your Gateway To VoIP, 3GX, VocaNom, AudioCodes One Voice, AudioCodes Meeting Insights, AudioCodes Room Experience and CloudBond are trademarks or registered trademarks of AudioCodes Limited. All other products or trademarks are property of their respective owners. Product specifications are subject to change without notice.

Document #: LTRT-30505

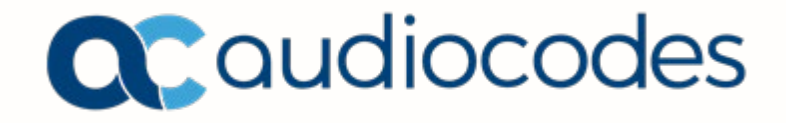